Geachte Klant,

U staat op het punt om een agenda afspraak in te plannen bij uw opticien.

Het maken van de afspraak bestaat uit vier eenvoudige stappen. Wij zullen u stap voor stap helpen bij het maken van uw afspraak. Na de vier stappen volgt er nog een email uitwisseling ter bevestiging van de afspraak.

## **Stap 1**

Selecteer uw gewenste afspraak door in het pull down menu een afspraaktype te selecteren. Klik op "Selecteer" om het pull down menu te openen. Maak uw keuze en selecteer een gewenste afspraak.

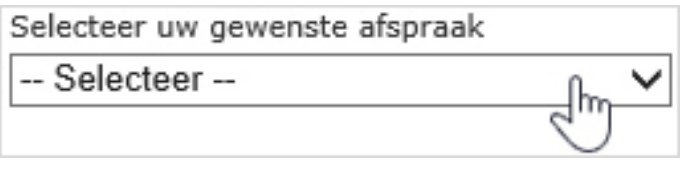

Selecteer uw gewenste afspraak

- Selecteer -

Inslijpen brillenglazen Lensaanpassing Lenscontrole Bril ophalen Oogmeting

In onderstaand voorbeeld ziet u hoelang de afspraak ongeveer gaat duren. Rechts ziet u een kalender. Met kleuren wordt de beschikbaarheid aangegeven.

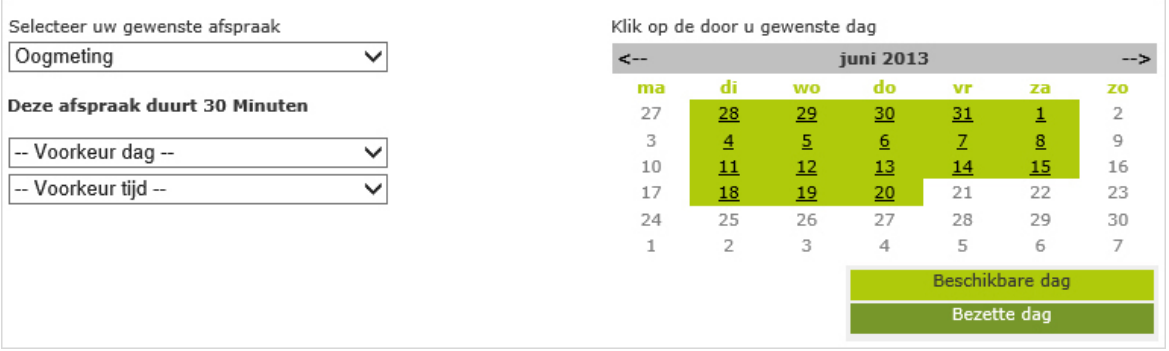

U kunt direct op een beschikbare dag klikken. Om de periode te wijzigen klikt u op het teken naast de huidige maand. Het is ook mogelijk om eerst de voorkeur dag en tijd op te geven. In de kalender wordt dan alleen uw voorkeur getoond. Klik op de gewenste dag.

## **Stap 2**

U ziet nu de beschikbare tijden van de geselecteerde dag. Maak u keuze door op de gewenste aanvangstijd te klikken.

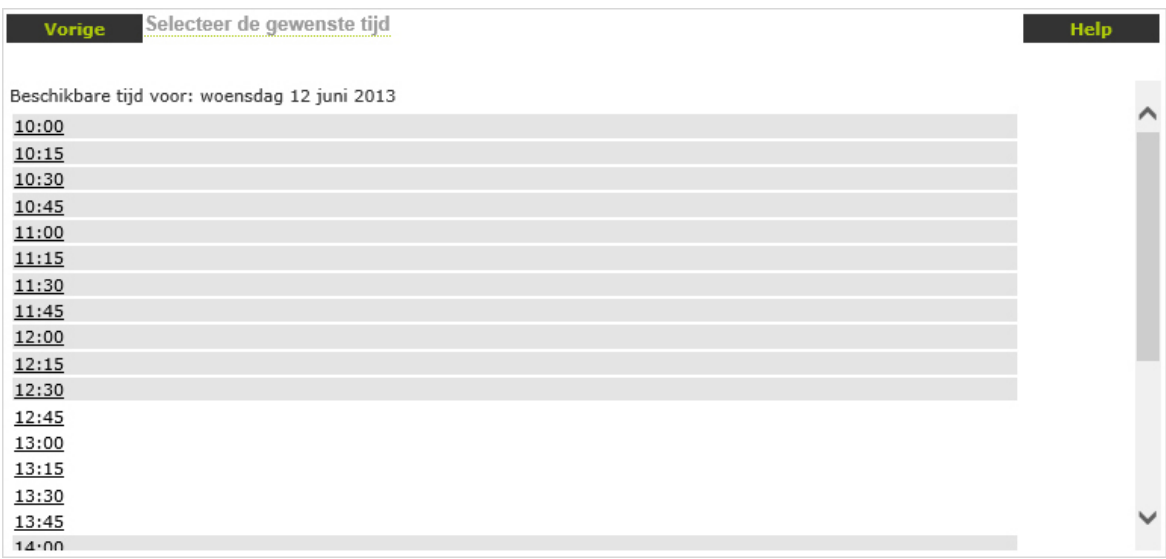

## **Stap 3**

"Bent u een bestaande klant bij deze winkel?" Geef aan of u een bestaande klant bent.

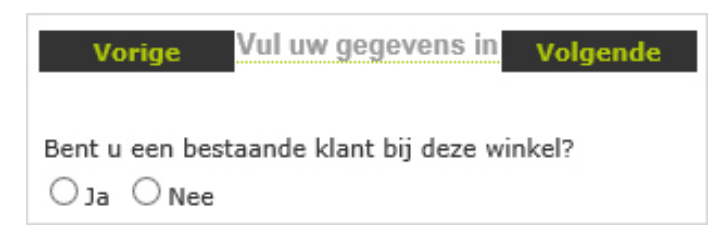

Als u aangeeft dat u een bestaande klant bent, kunt u in het volgende scherm uw klantnummer en geboortedatum invullen. (Dit klantnummer kunt u bijvoorbeeld terugvinden op een factuur van de opticien)

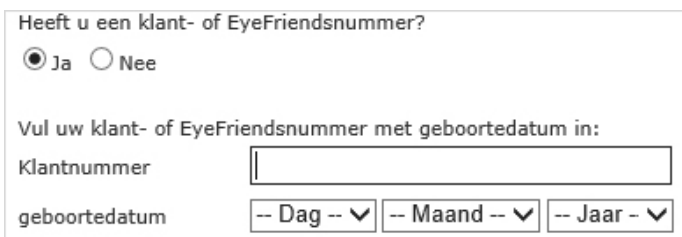

Vul uw klantnummer en geboortedatum in en druk op de knop "volgende".

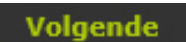

Als u aangeeft dat u geen bestaande klant bent, kunt u in het volgende scherm uw gegevens invullen.

Als u aangeeft dat u een bestaande klant bent maar geen klantnummer bij de hand heeft, kunt u in het volgende scherm uw gegevens invullen.

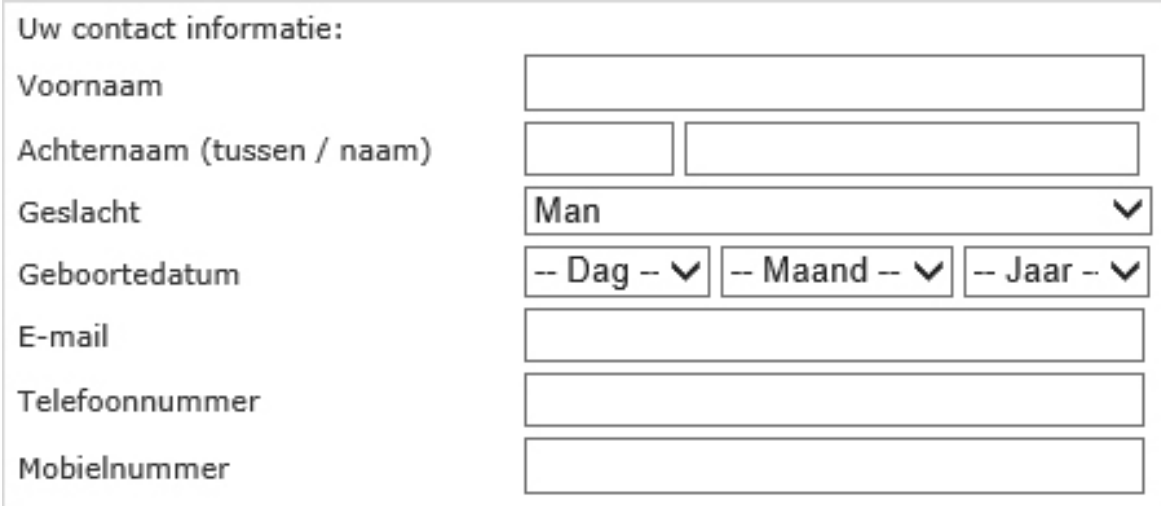

Nadat u alle gegevens heeft ingevuld drukt u op de knop "volgende".

## **Stap 4**

Controleren en versturen. U ziet nu het overzicht van de afspraak.

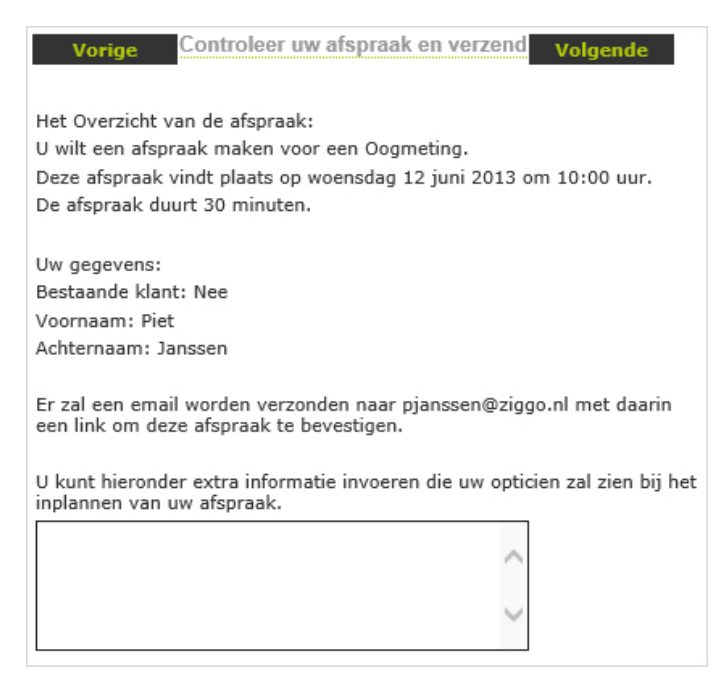

Controleer de gegevens en klik op de knop "volgende" om de afspraak naar de opticien te sturen. Hierna krijgt u een E-mail toegestuurd met daarin een link. U dient op deze link te klikken om uw aanvraag te bevestigen.

Na verloop van tijd zal uw opticien uw aanvraag bevestigen. U krijgt een E-mail toegezonden met de bevestiging. De Opticien kan de afspraak eventueel ook afwijzen.

Uw Opticien